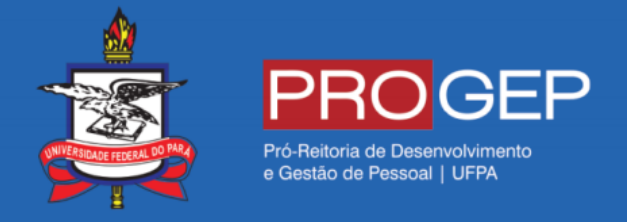

# MANUAL RESTABELECIMENTO DE PAGAMENTO COVID – 19

**Passo 01 –** Acesse o Sigepe em<https://sso.gestaodeacesso.planejamento.gov.br/>

sso.gestaodeacesso.planejamento.gov.br/cassso/login?service=https%3A%2F%2Frequerimento.sigepe.planejamento.gov.br%2FSIGEPE-Requerimento%2FJ

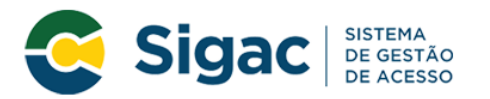

# Faça login para prosseguir para o Sigepe

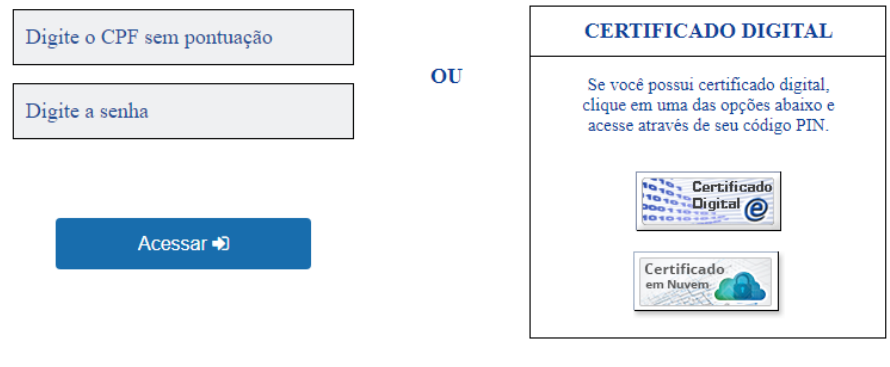

Precisa de Ajuda?

**Passo 02 –** Após realizar login com usuário e senha, escolher a opção "Requerimentos Gerais".

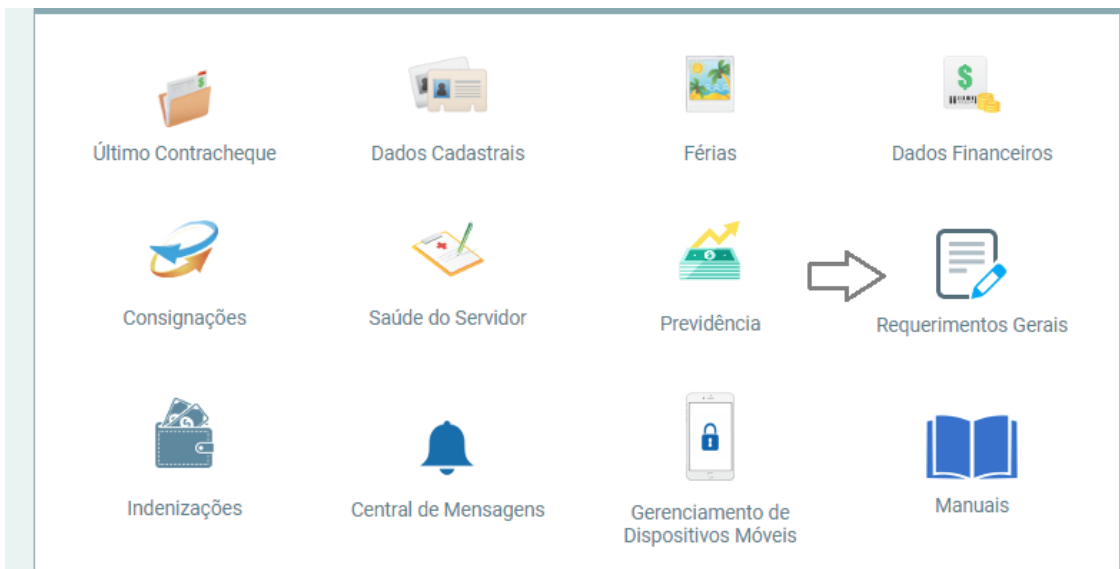

**Passo 03 –** Escolher a opção "Requerimento"

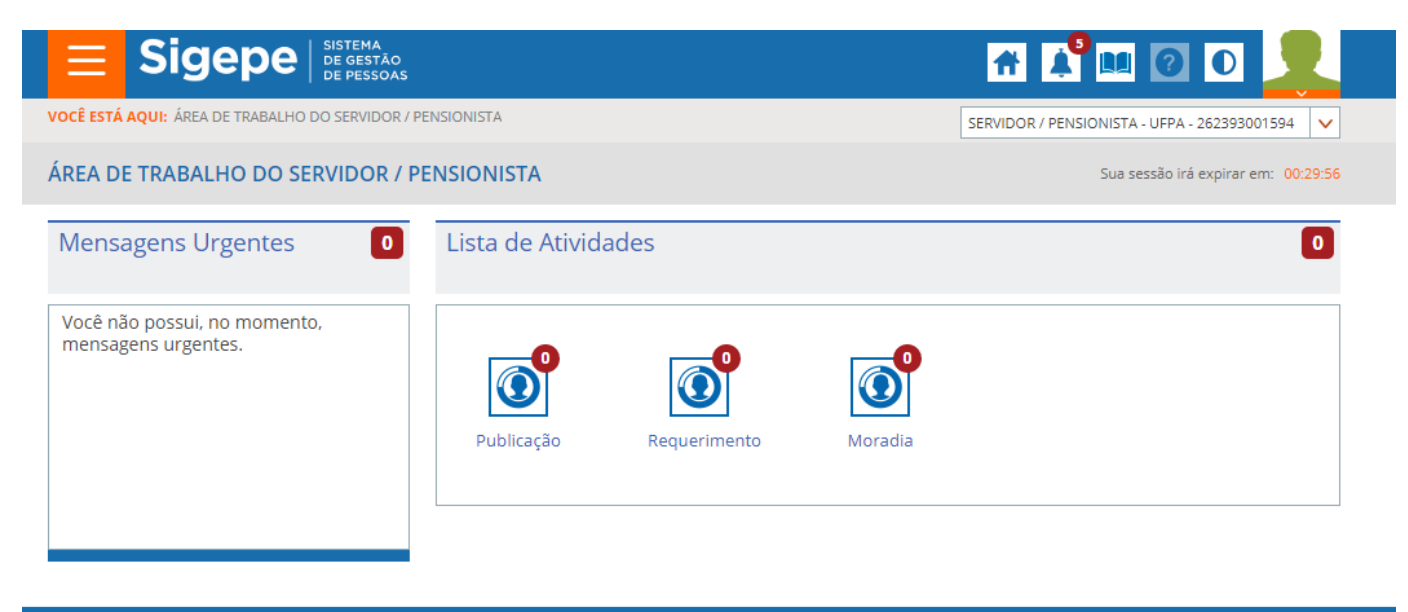

Secretaria de Gestão e Desempenho de Pessoal - SGP | Esplanada dos Ministérios - Bloco C - 7º Andar - Brasília-DF - 70046-900 | Telefone: 0800 978 9009

#### **Passo 04 –** Escolher a opção "Solicitar"

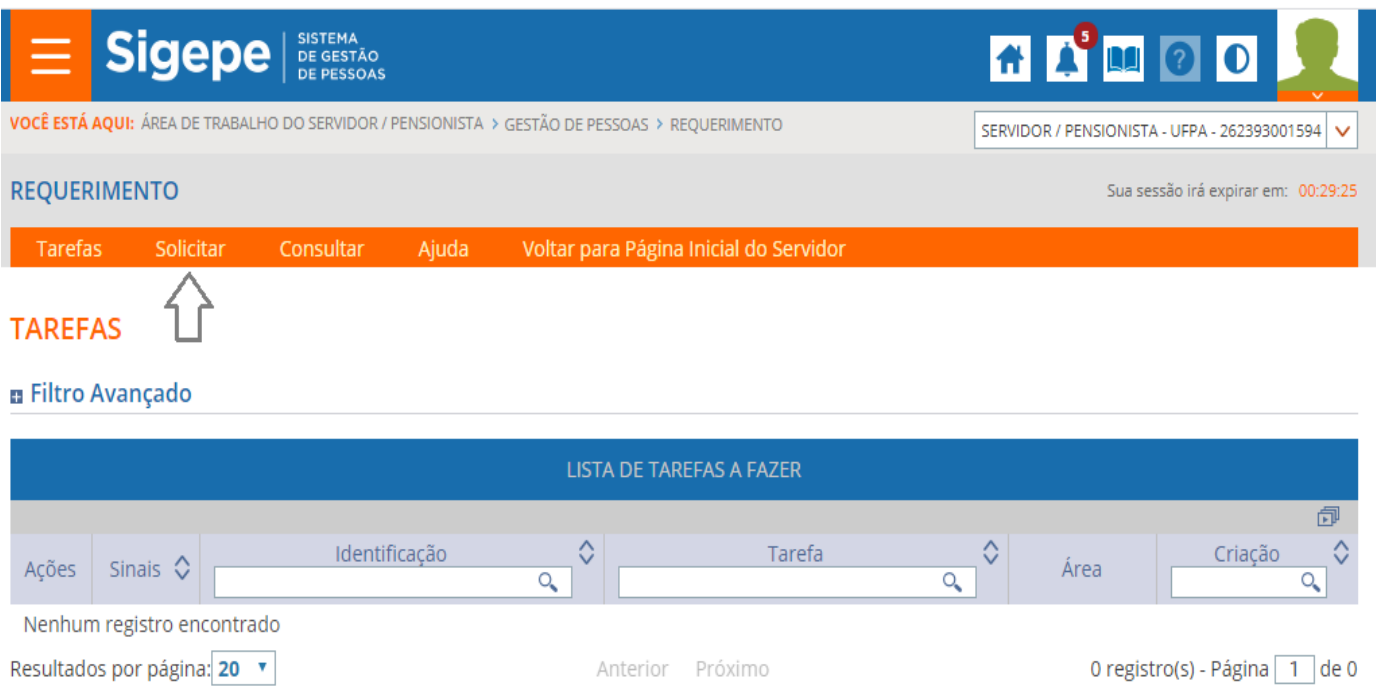

**Passo 05 –** Escolher a opção "Incluir Requerimento"

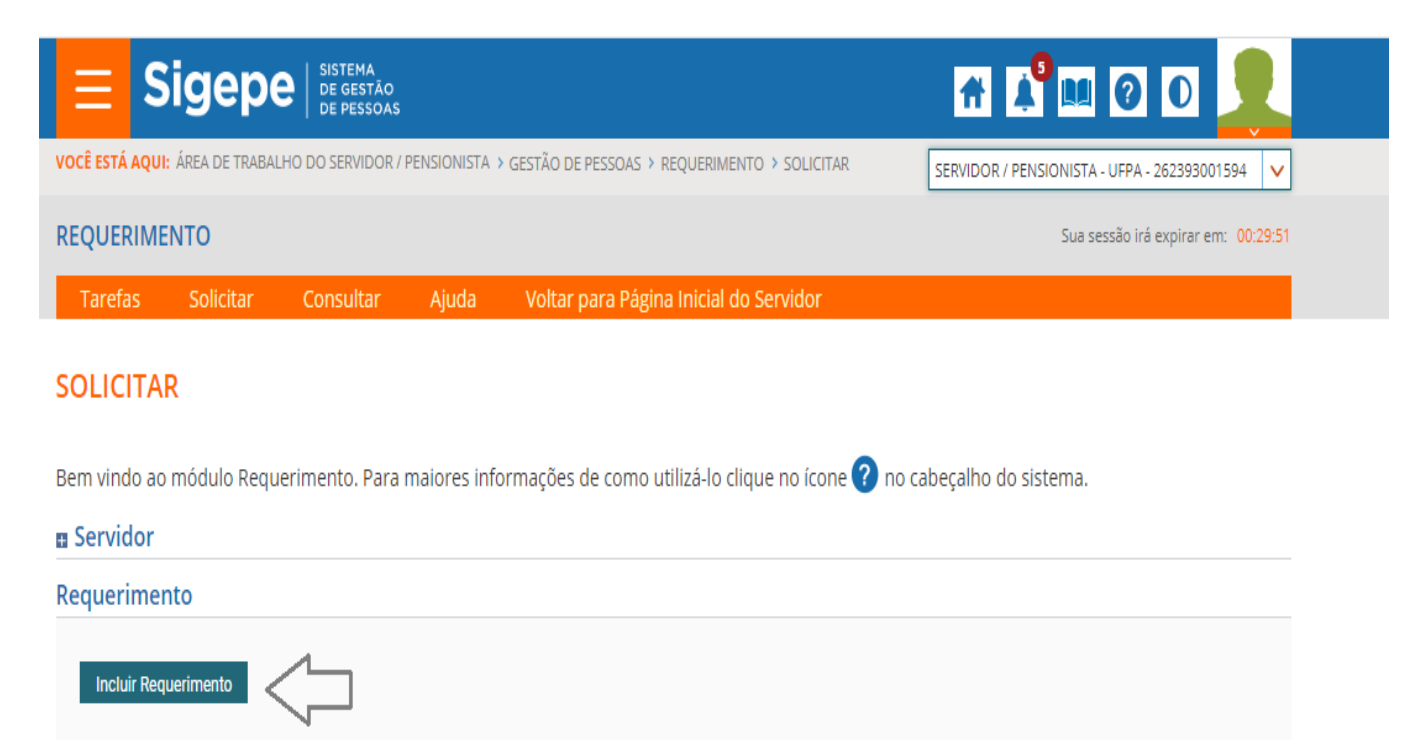

**Passo 06 –** Escolher a opção "Restabelecimento de pagamento COVID – 19"

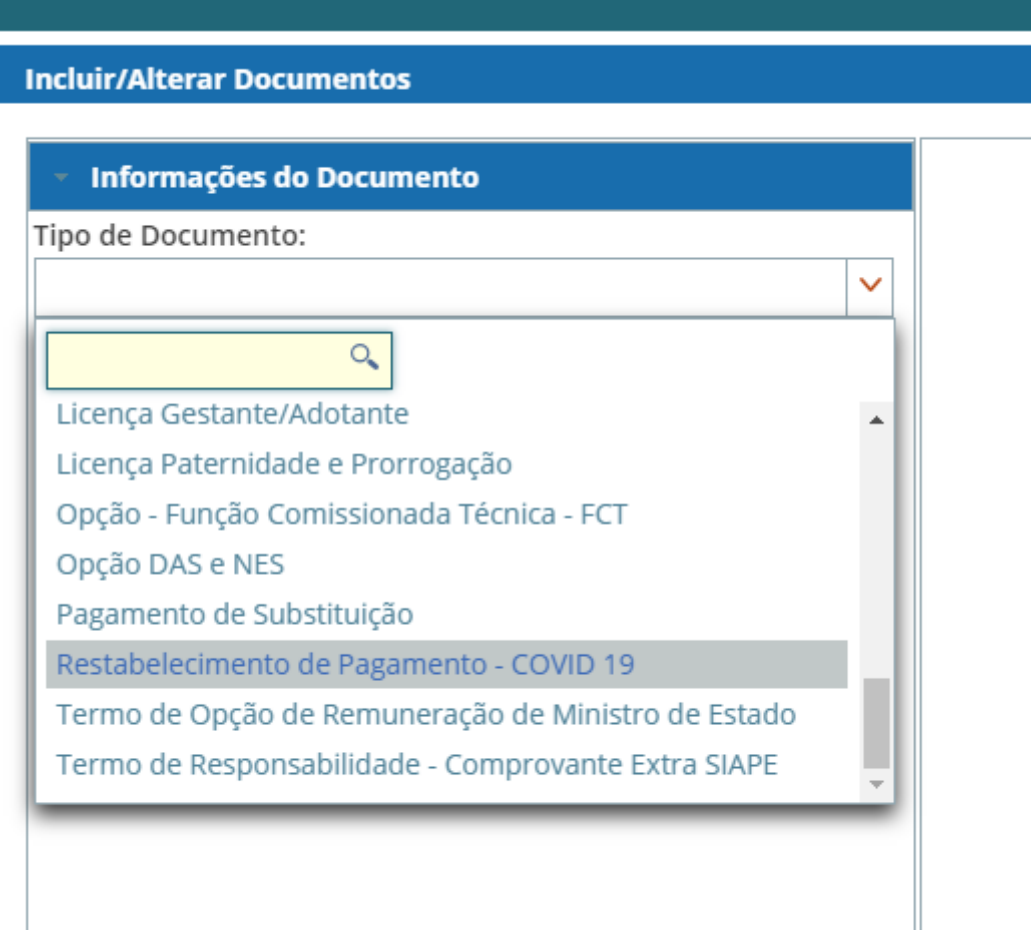

### Passo 07 - Preencher com as informações necessárias e gerar documento

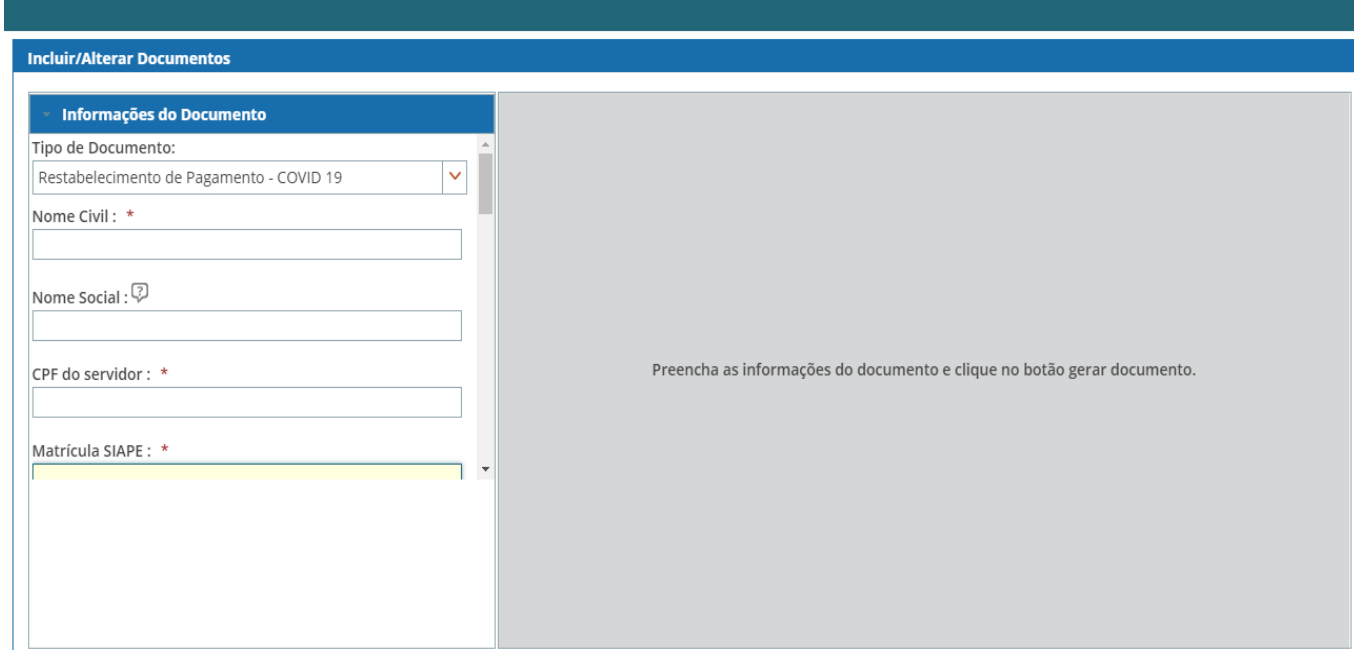

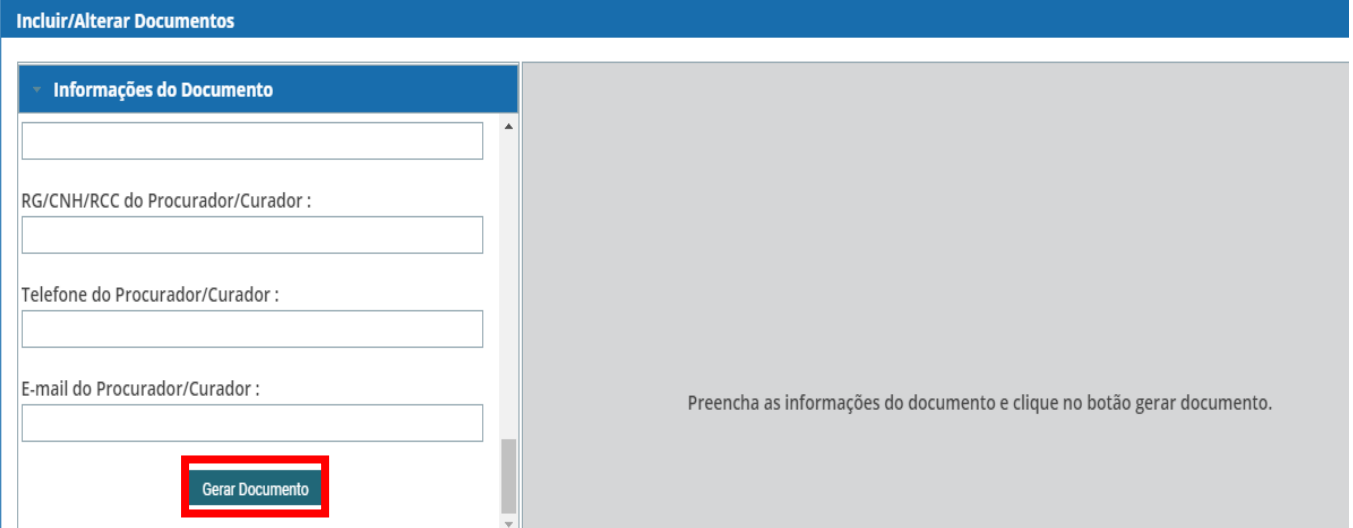

### **Passo 08 –** Após gerar documento, é necessário clicar no botão assinar (assinatura é feita com usuário e senha Sigepe)

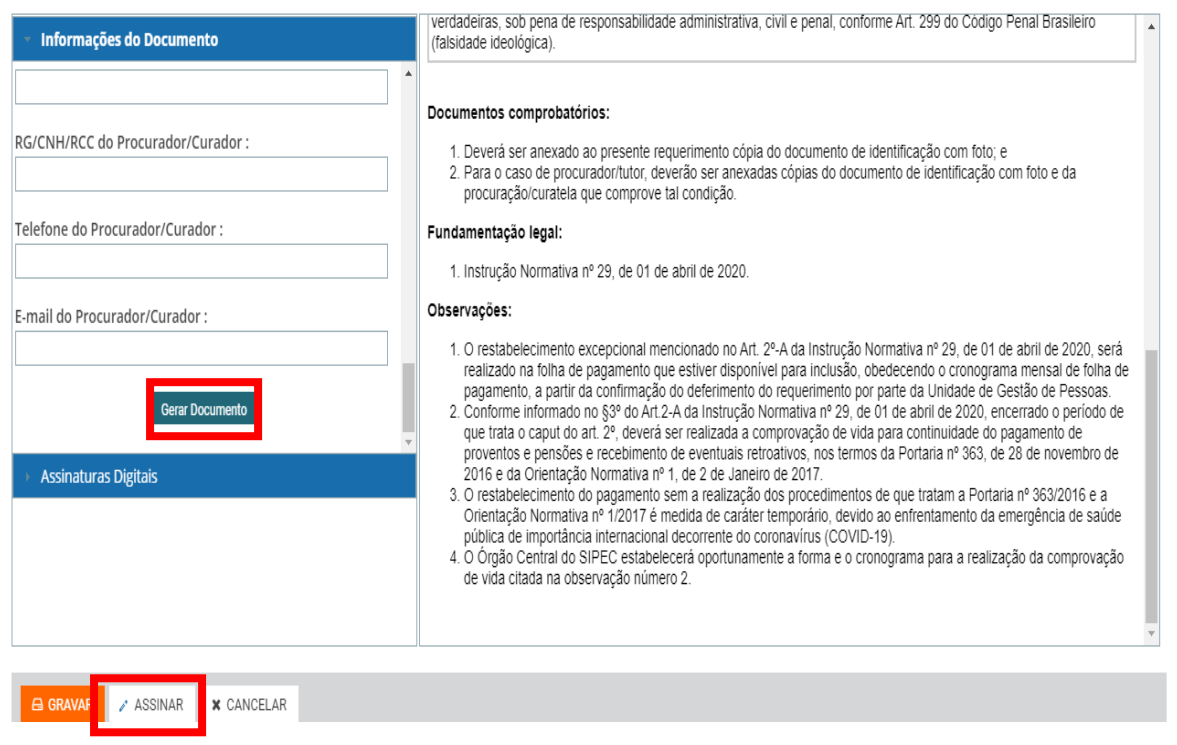

**Passo 09 –** Para finalizar, deve-se anexar os documentos comprobatórios, assinar documentos em lote, dar ciência e enviar para análise.

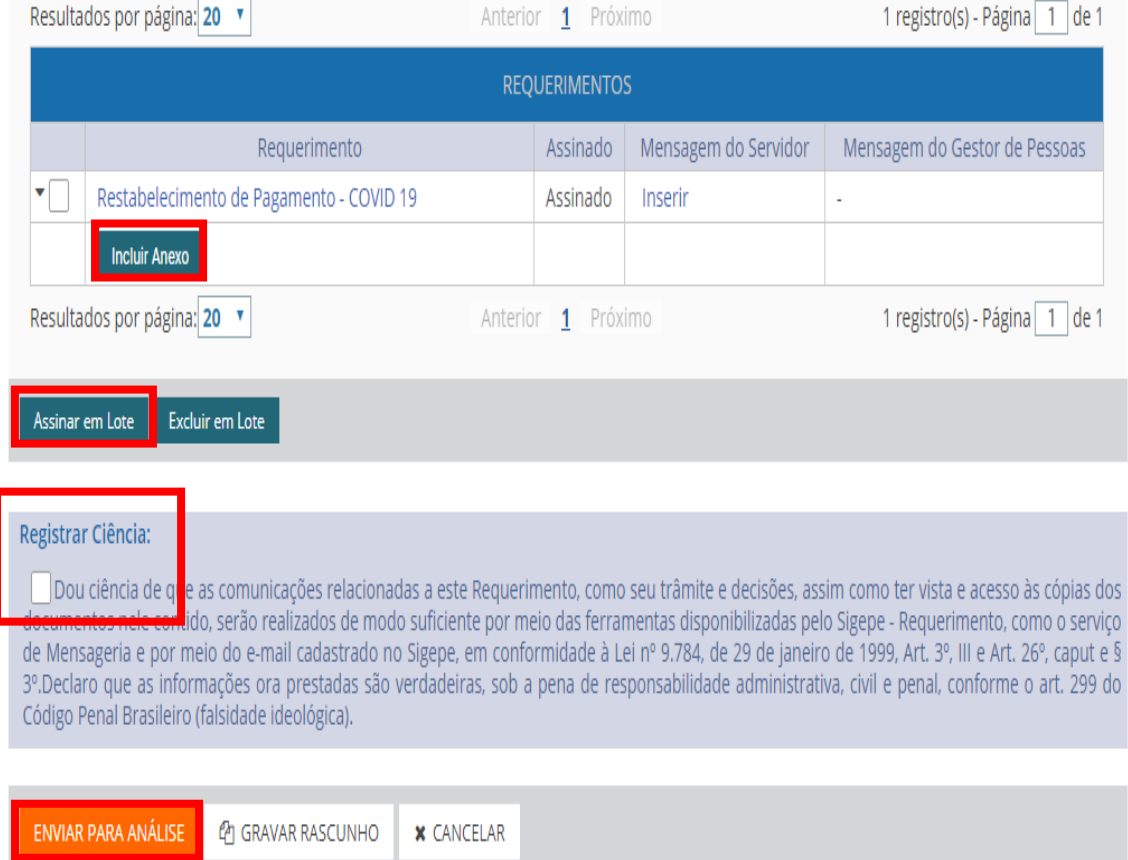